## **Инструкция по открытию социального счета на сайте ООО «Небанковская кредитная организация «Расчетные Решения» (НКО)**

1. Зайдите на **<https://sa.nko-rr.ru/>**

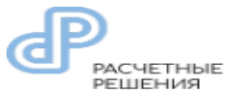

2. Ознакомьтесь с Офертой и поставьте галочку «**Согласен с публичной офертой**».

3. Нажмите на кнопку «**Открыть социальный счет**».

РАСЧЕТНЫЕ<br>РЕШЕНИЯ

4. В открывшемся поле **введите номер телефона** в формате 7ХХХ ХХХ ХХ ХХ, далее нажмите кнопку «**Получить SMS с кодом**».

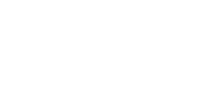

 $\leftarrow$  OFPATHO

## Открыть счёт

\*Номер телефона

ПОЛУЧИТЬ SMS С КОДОМ

ОТКРЫТЬ СОЦИАЛЬНЫЙ СЧЁТ

Если у Вас есть аккаунт **ВОЙТИ В СИСТЕМУ** 

Согласен с публичной офертой

5. **Введите проверочный код** из SMS в поле «Код подтверждения», далее нажмите кнопку «**Подтвердить**».

*!!!Сохраните проверочный код!!! В дальнейшем он будет применяться для входа в Личный кабинет:*

 *Логин- номер телефона Пароль - проверочный код из SMS*

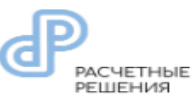

 $\leftarrow$  OBPATHO

Открыть счёт Номер телефона 7 (915) 063-35-99

\*Код подтверждения

Код отправлен. Новый код можно будет запросить через<br>115 сек<br>Сохраните данный код. Он будет паролем для входа в<br>личный кабинет

ПОДТВЕРДИТЬ

6. В открывшемся диалоговом окне **введите номер** своей банковской карты «МИР».

\*Номер банковской карты МИР

**ВВЕСТИ** 

7. Пройдите идентификацию для создания социального счета.

Для этого:

-нажмите кнопку

«**Идентифицировать**»;

- заполните все необходимые поля;

-нажмите кнопку «**Отправить запрос**».

После нажатия кнопки «Отправить запрос», если были введены некорректные данные, появится предупреждение об ошибке, которую необходимо исправить.

При корректном введении данных отразится статус «**Успешно**».

*Процесс идентификации проходит в среднем от 20 минут до 2 часов.*

Существует три статуса прохождения идентификации:

- Идентификация (Ожидание);
- Идентифицирован;
- Ошибка Идентификации.

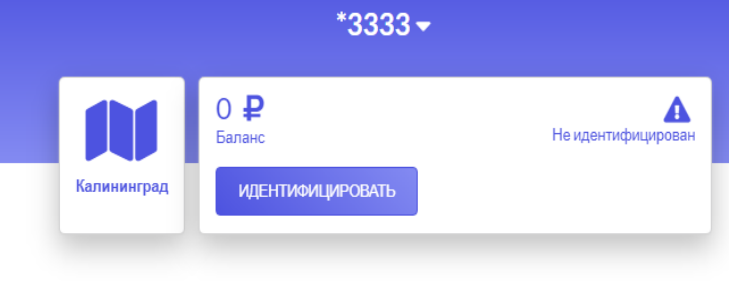

 $\leftarrow$  OBPATHO

## Идентифицировать

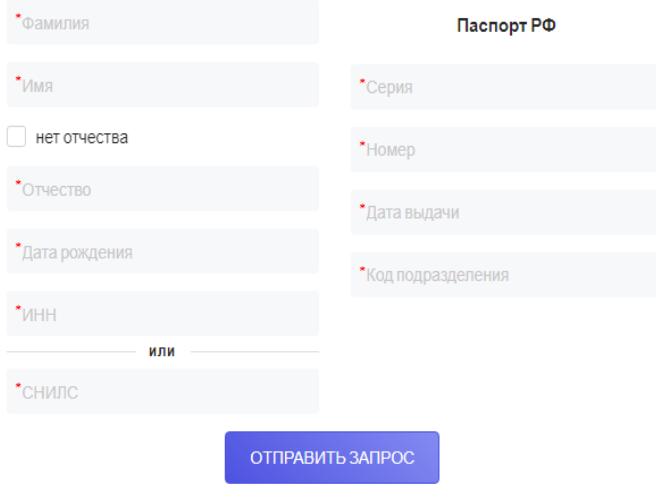

© 2017-2020 ООО НКО «Расчетные Решения». Лицензия № 3524-К

8. После успешно пройденной идентификации в Личном кабинете появится номер социального счета.

*Информация об открытии Вами социального счета будет передана НКО в ОГКУ «Центр социальной поддержки населения»на следующий рабочий день*

PACYETHHE  $*3333 \overline{O}$ 48181119593333  $\leftarrow$  OBPATHO История операций с Начальная дата по Конечная дата Укажите период для просмотра операций

*В Личном кабинете социального счета возможен просмотр истории операций по выбранному социальному счету. История операций отражается за предыдущий период на начало текущего дня.*